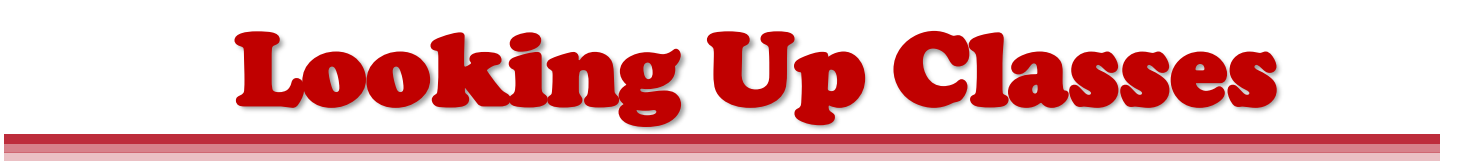

These instructions will help you look up classes using the downloadable class schedule in Bannerweb.

- **1.** To get started, go t[o https://apps.uiw.edu/app/UserHome](https://apps.uiw.edu/app/UserHome) **(UIW's Cardinal Apps Page)**.
- **2.** Type in your **UIW Username** and **Password**. Then, click on **Sign In**.

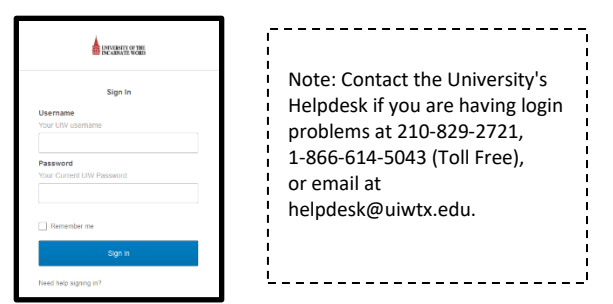

**3.** Click on **Cardinal Apps-Banner** tab**.**

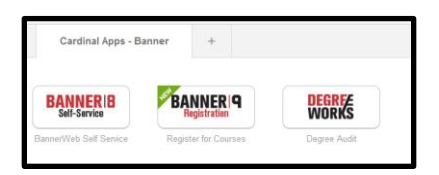

4. Then click on **Banner 9 Registration.** 

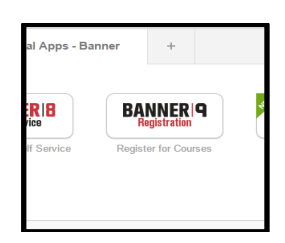

**5.** On the left side of the page, select **Browse Classes.**

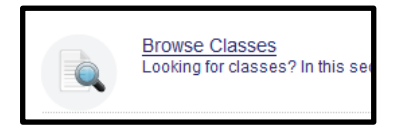

**6.** Then, select the **Term** you would like to look up classes for and click continue.

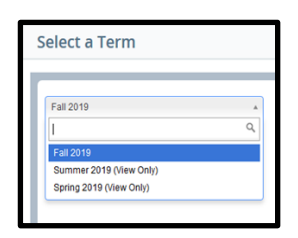

**7.** Click in the subject box to choose a subject. Next, select **Main Campus** in the **Campus** box**.** Then, Click Search.

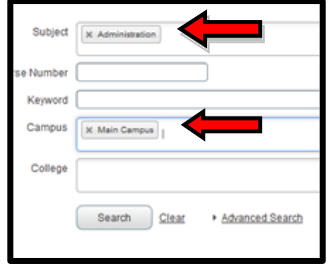

**8.** A listing of all classes available under the subject(s) you have selected will appear. Look for the specific class (es) that you need to register for.

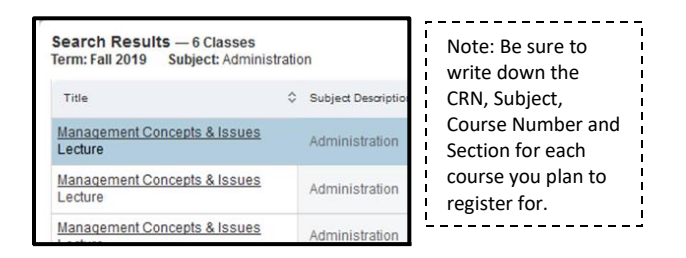

**9.**To check for **Registration Restrictions**, Click on the title of the class you would like to check restrictions for.

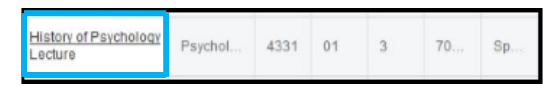

**10.** The **Detailed Class Information** will appear where you will be able to confirm restrictions, pre-requisites ,co-requisites and other information about the course. Click close once finished.

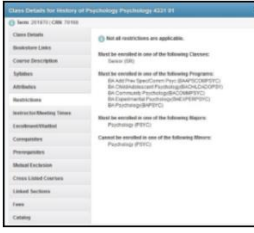

**11.** Click the Search Again button at the top right to search for another course.

*For additional assistance, please visit with your advisor or contact the Advising Office at (210) 805-5814 or advising@uiwtx.edu*